Landmark Software & Services

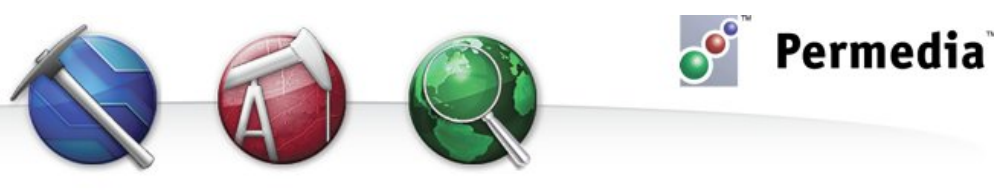

## **Spotlight – Well Viewer**

## **Visualizing well data**

The Permedia Viewers Well Viewer is an easy-to-use tool for viewing data against depth. Using Well Viewer, you can open any Log ASCII Standard (.las) file and view curve data against any other well data.

- 1. Open the LAS file in Well Viewer. (In the main window under Wells, double-click the LAS file.)
- 2. Select the traces to display in tracks and click Continue.
- 3. To add traces to tracks, right-click the track and choose Add Traces, then select the traces and click OK. The image below shows ILD (deep induction resistivity).
- 4. To co-render data from other wells, from the File menu, choose Load, select a well, and click OK. The traces from the second well are now available to add to tracks.

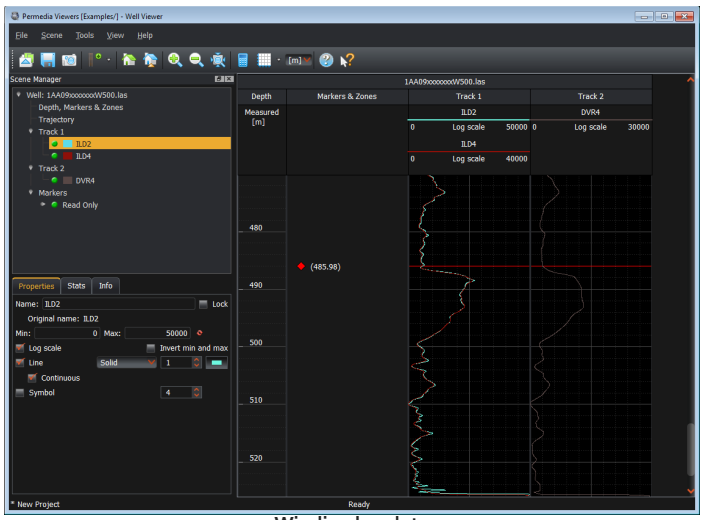

**Wireline log data**

You can also drag and drop a variety of other data into Well Viewer, including maps, meshes, and volumes:

- Drop in any map to display markers at the intersection point with the well.
- Drop in a seismic volume to extract values along the well path.
- Drop in any basin modeling mesh to extract mesh zones and properties. Well Viewer extracts the selected mesh data where it intersects the well and displays mesh properties as traces, and creates markers at the boundary between each mesh layer, and zones for each layer.
- Drop in curves or tables to see calibration or geochemistry data plotted as traces alongside your well data.

Use the Scene Manager to set trace and track properties such as line style, thickness and color.

Save your session as a well project to preserve open traces and calculations.

## **Other things to try**

With Table Editor, use Well Viewer to examine data in any ASCII file. In this way, you can display wireline log data from a well against, for example, measured core and sidewall core porosity from a text file.

1. Open an ASCII file with columnar data in Table Editor. (In the main window under Table and Text Files, right-click the file and choose Open in Table Editor.)

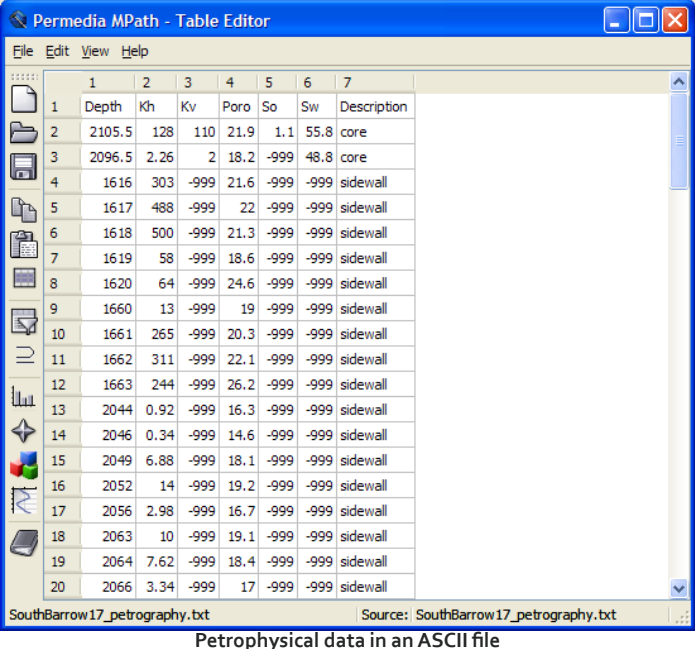

- 2. From the View menu, choose Well Viewer.
- 3. Choose the column of data specifying depth values from the Measured depth drop-down menu.
- 4. Click OK. The data is displayed in Well Viewer.